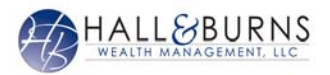

This training guide will demonstrate how to add a custom logon page to an iPhone or iPad for your Hall & Burns Wealth Management System Mobile App.

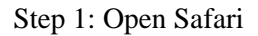

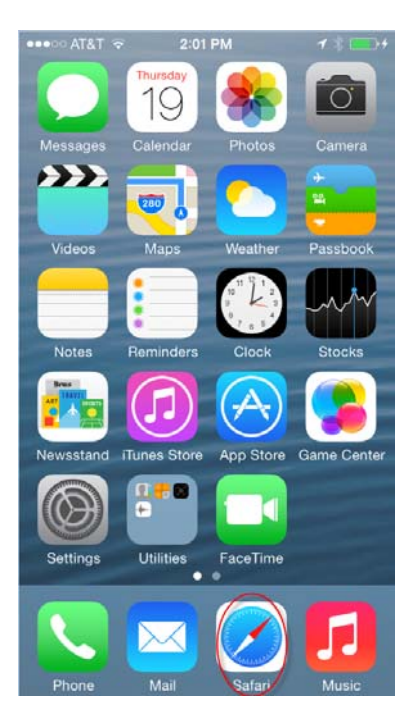

## Step 3: Click icon at bottom

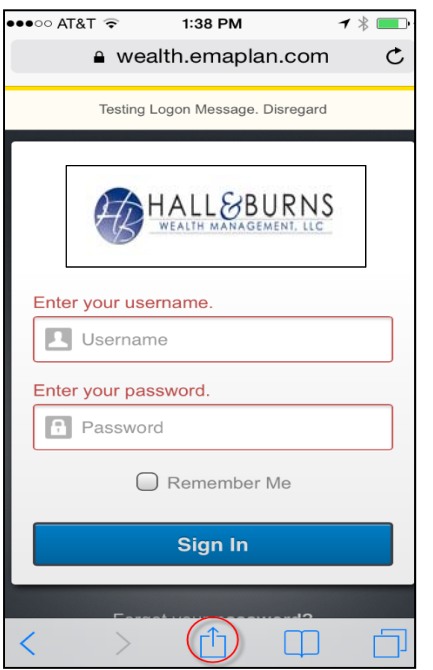

## Step 1: Open Safari Step 2: Enter custom URL: https://wealth.emaplan.com/ema/lpl/hallburns

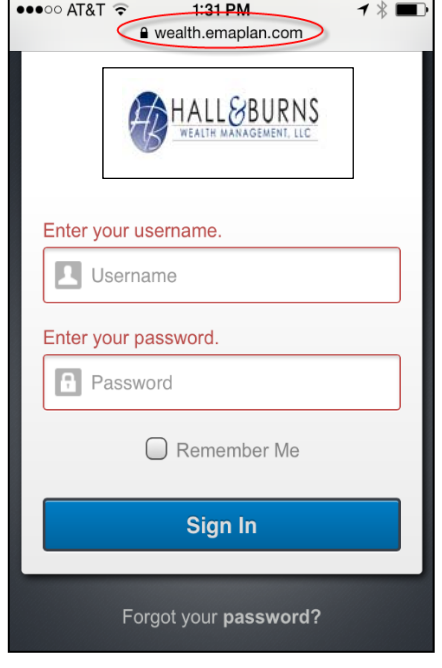

**1 | Bookmarking your Mobile App** 

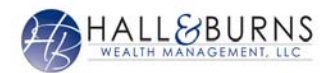

## Step 4: Choose **Add to Home Screen**

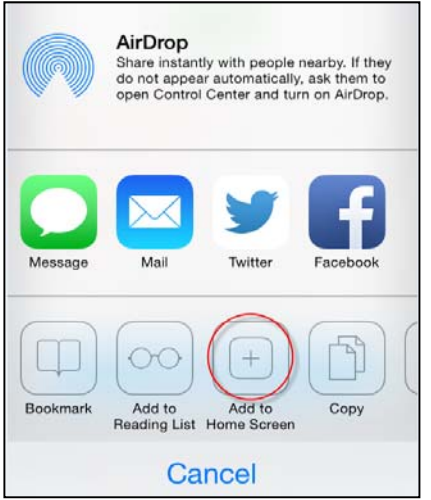

Step 5: Customize App Name and click ADD

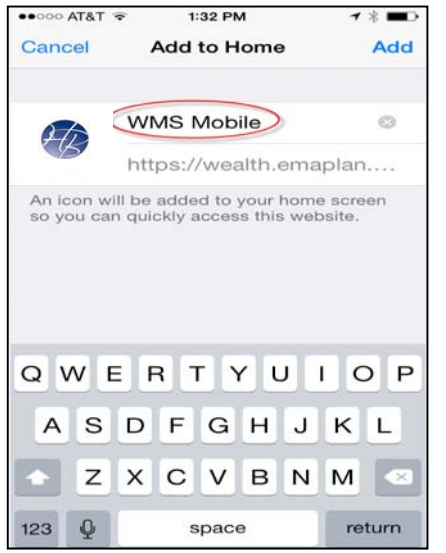

Step 6: Access Hall & Burns Wealth Management System Mobile Site Here

Note: The mobile site app may not show up on your home screen if you have installed more apps than can fit on one screen (users are able to change the order of apps and arrange them according to their preference).

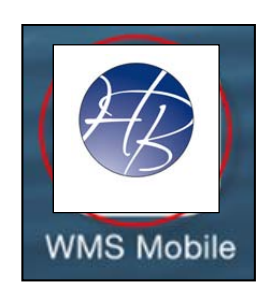

**2 | Bookmarking your Mobile App**